# Creare e ripristinare un backup di Cisco Security Manager

### Sommario

**Introduzione Prerequisiti** Creazione di un backup sul server CSM su GUI Creazione di un backup sul server CSM dalla CLI Ripristino di un backup sul server CSM Informazioni correlate

#### Introduzione

Questo documento descrive la procedura per creare un file di backup di Cisco Security Manager (CSM) e come ripristinarlo su un server CSM.

## **Prerequisiti**

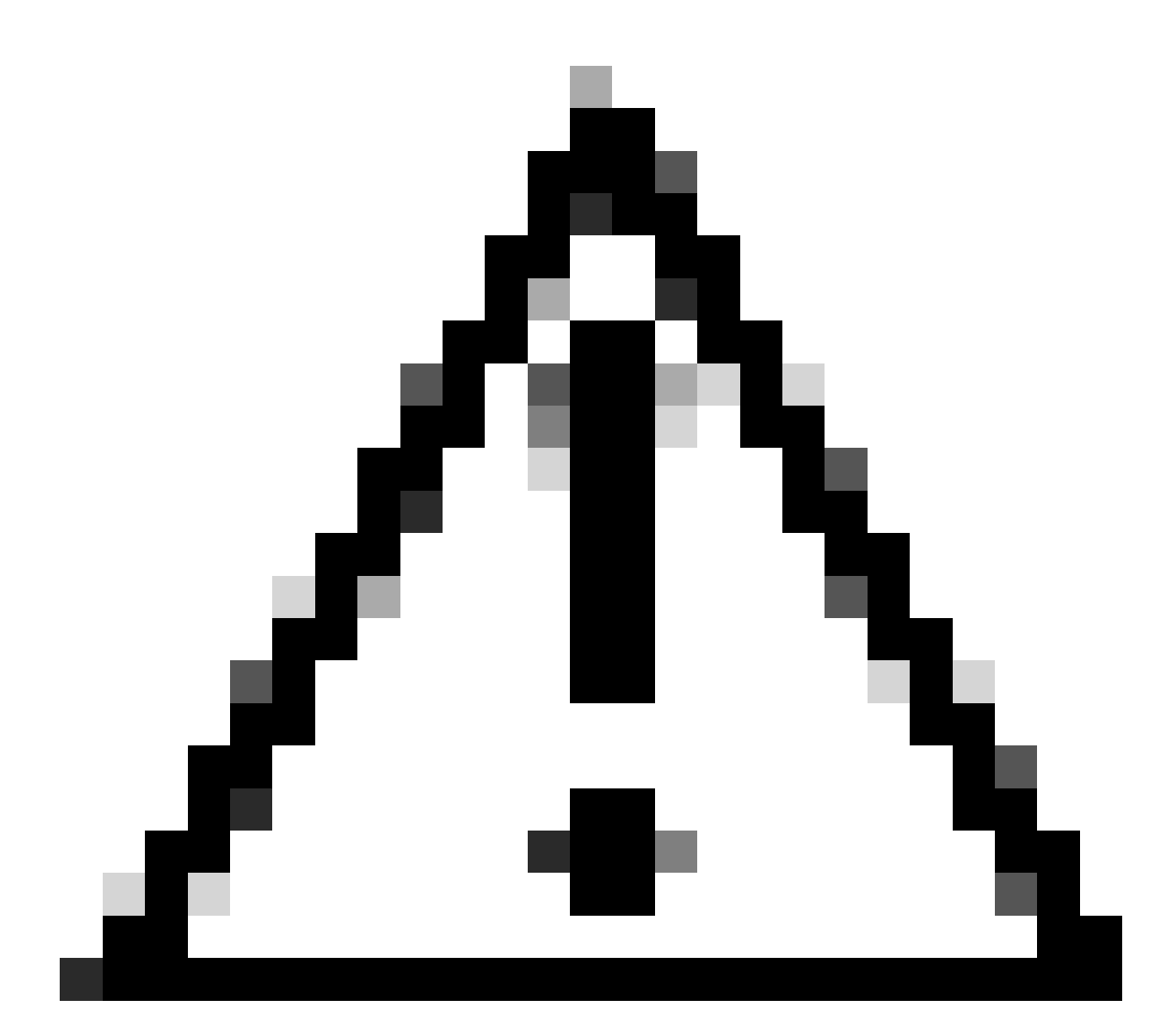

Attenzione: i dati degli eventi utilizzati dal servizio Gestore eventi non vengono inclusi quando si esegue il backup di un database CSM.

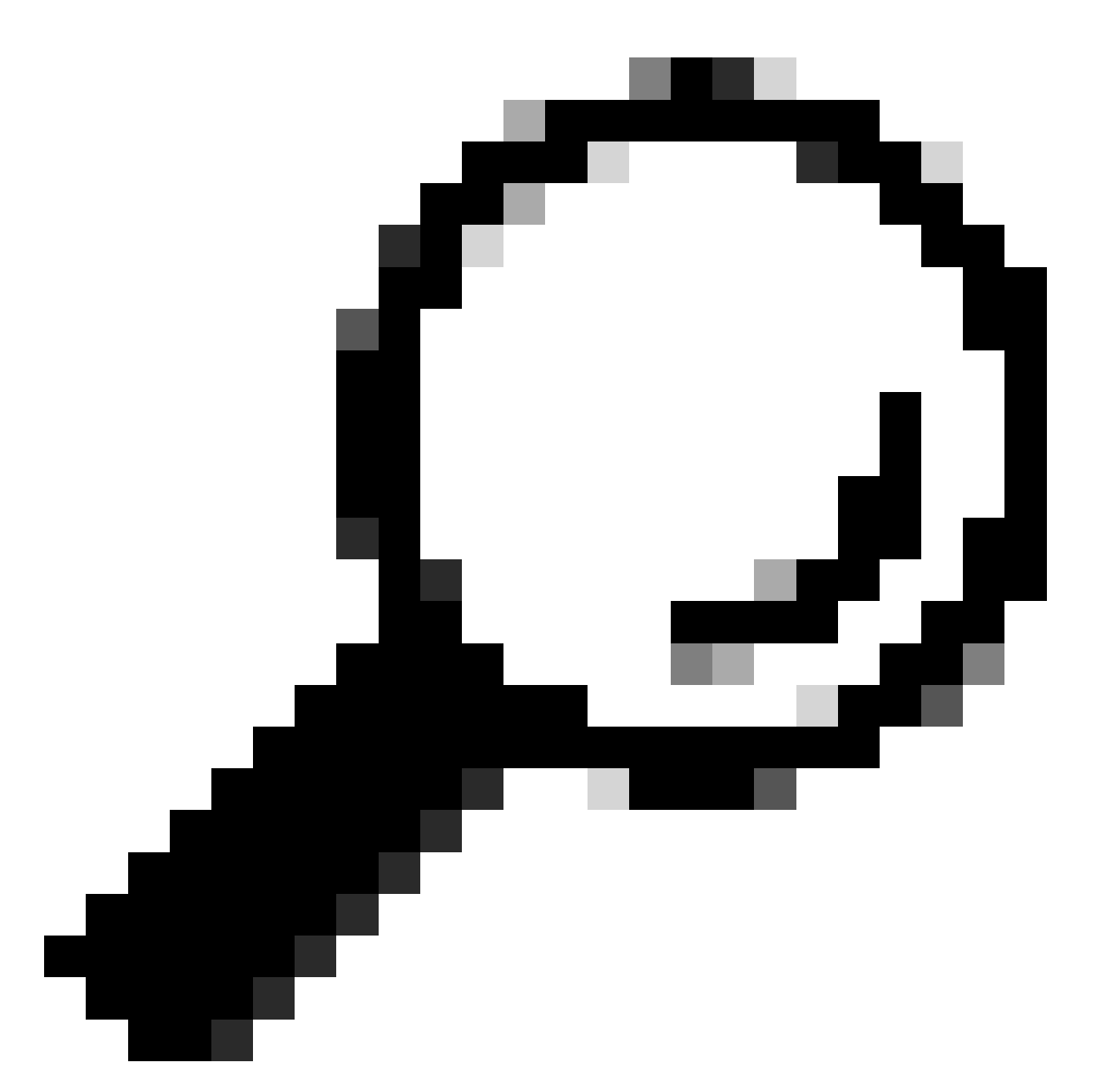

Suggerimento: se è necessario escludere il database di report dal file di backup completo, è necessario modificare il file backup.properties nella proprietà denominata SKIP\_RPT\_DB\_BACKUP impostandolo su YES.

Quando si eseguono attività di backup o ripristino, sia Common Services che Security Manager vengono disattivati e riavviati.

#### Creazione di un backup sul server CSM su GUI

In questa procedura viene descritto come creare un backup per un server CSM tramite l'interfaccia grafica dell'utente:

Passaggio 1. Aprire un browser e immettere l'indirizzo IP del server CSM:

https://IP\_Address\_of\_CSM\_Server\_Here

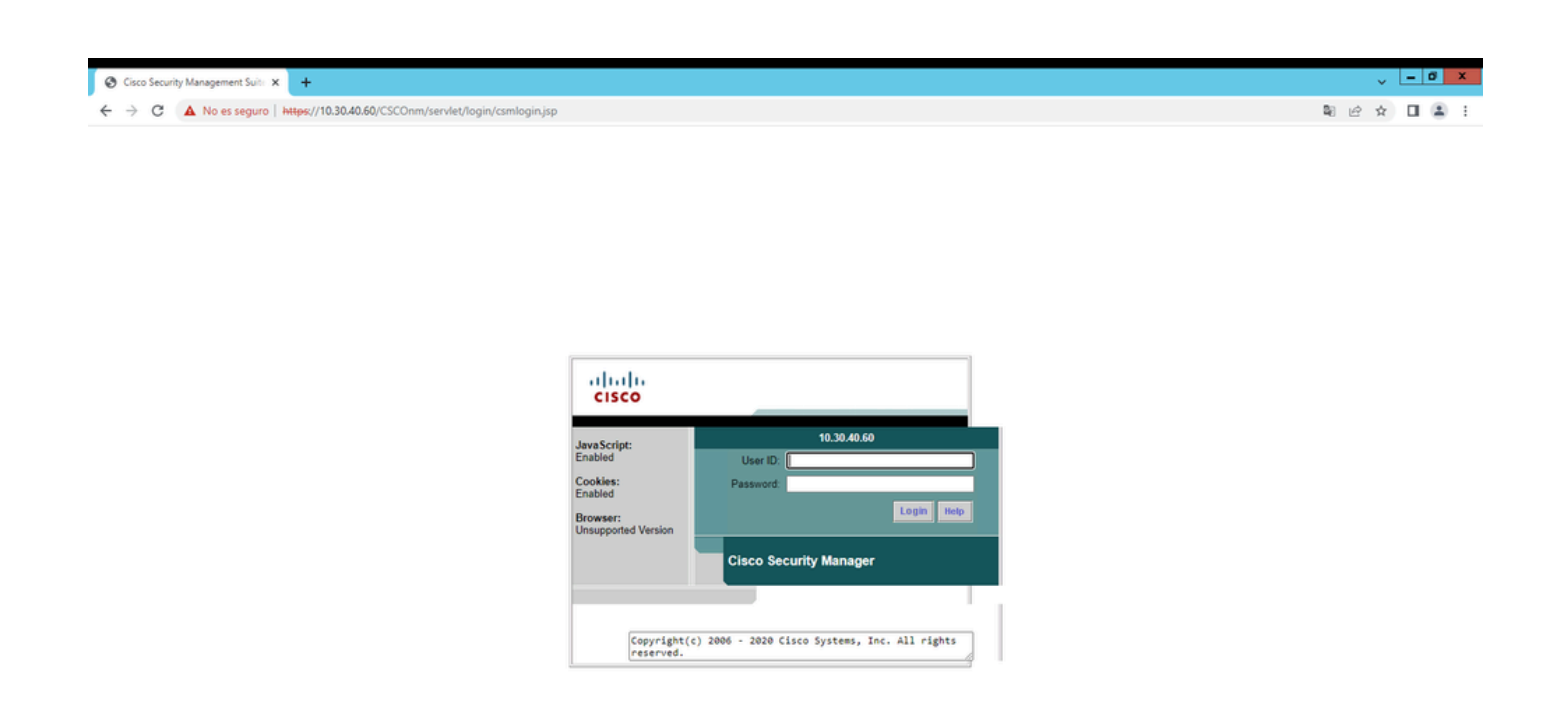

Passaggio 2. Immettere le credenziali per accedere ad Amministrazione CSM, quindi fare clic sul pulsante di accesso.

![](_page_3_Picture_23.jpeg)

#### Passaggio 3. Passare a Amministrazione server > Server > Backup.

![](_page_4_Picture_1.jpeg)

![](_page_4_Picture_2.jpeg)

Passaggio 4. Scegliere la directory desiderata per il backup da salvare, quindi selezionare la frequenza del backup e infine fare clic su Applica.

![](_page_4_Picture_4.jpeg)

Passaggio 5.Viene visualizzata una finestra popup in cui viene chiesto se si desidera procedere con il backup ora. Fare clic su OK.

![](_page_5_Picture_15.jpeg)

Passaggio 6.Una volta completato il backup, accedere alla cartella definita al passaggio 4 e verificare che il file di backup sia presente. Il nome predefinito della cartella di backup creata è 0.

![](_page_5_Picture_16.jpeg)

![](_page_6_Picture_0.jpeg)

Nota: all'interno della cartella 0 sono presenti tre sottocartelle:

-CMF

RPT

-VMS (questa cartella contiene le informazioni sul database CSM)

Le dimensioni totali del backup dipendono dalla configurazione e dal numero di dispositivi gestiti dal CSM.

### Creazione di un backup sul server CSM dalla CLI

In questa procedura viene descritto come eseguire il backup di un server CSM tramite l'interfaccia della riga di comando (CLI, Command Line Interface):

![](_page_7_Picture_0.jpeg)

Nota: la procedura seguente presuppone che la cartella di installazione predefinita sia:

File C:\Program (x86)\CSCOpx\

Passaggio 1. Aprire una riga di comando in Windows e immettere questo comando per avviare l'attività di backup di CSM:

<#root>

**C:\PROGRA~2\CSCOpx\bin\perl C:\PROGRA~2\CSCOpx\bin\backup.pl C:\psu\_download 0 compress**

![](_page_8_Picture_0.jpeg)

Nota:

Il parametro compress di tale comando è facoltativo e consente di comprimere il file di backup.

Sono inoltre disponibili altri due parametri facoltativi:

email =email\_address.- Specificare l'indirizzo email se si desidera ricevere le notifiche. È tuttavia necessario configurare le impostazioni SMTP in CiscoWorks Common Services per ricevere queste notifiche.

log\_filename.- È importante se si desidera verificare i messaggi di log generati durante il backup a scopo di risoluzione dei problemi.

L'ordine di questi parametri nel comando backup è:

![](_page_9_Picture_0.jpeg)

Avviso:

Non è possibile ripristinare un backup da una versione precedente di Security Manager se tale backup contiene dati in sospeso, ovvero dati di cui non è stato eseguito il commit nel database. Prima di eseguire l'aggiornamento a una nuova versione di Cisco Security Manager, è consigliabile eseguire il commit o ignorare tutte le modifiche di cui non è stato eseguito il commit e quindi creare un backup del database.

Passaggio 2. Verificare che il file sia stato generato nella cartella di destinazione precedentemente configurata.

#### Ripristino di un backup sul server CSM

Questi passaggi descrivono come ripristinare un backup CSM tramite CLI:

![](_page_10_Picture_0.jpeg)

dalla CLI. In questa procedura viene illustrato come utilizzarlo.

Passaggio 1. Prima di avviare il ripristino, verificare che il file di backup appropriato sia già presente nel server CSM.

![](_page_11_Picture_0.jpeg)

Passaggio 2.Aprire una riga di comando in Windows Server e immettere questo comando per arrestare i processi CSM:

<#root>

net stop crmdmgtd

![](_page_11_Picture_30.jpeg)

Passaggio 3. Ripristinare il file di backup precedente con questo comando dalla CLI:

<#root>

**C:\PROGRA~2\CSCOpx\bin\perl C:\PROGRA~2\CSCOpx\bin\restorebackup.pl -d C:\8**

![](_page_12_Picture_0.jpeg)

directory in cui si desidera salvare il backup nell'esempio è C:\8.

Restore started at : 2024/01/09 17:13:17<br>Please see 'C:\PROGRA~2\CSCOpx\log\restorebackup.log' for status. Common Services is installed in................. : C:\PROGRA~2\CSCOpx<br>The temp folder for this restore program........ : C:\PROGRA~2\CSCOpx\tempBackupData<br>Applications installed on this machine ......... : [Common Services WARNING: The list of applications installed on this CiscoWorks server does not match the list of applications in the backup archive. If you restore data from this backup archive, it may cause problems in the CiscoWorks ap Available disk space in NMSROOT................. : 474138132 Kb<br>Required disk space in NMSROOT................... : 49215059 Kb<br>(The temp and NMSROOT are on same device, therefore this required disk space includes temp spa Copying the backup files to the temporary location [C:\PROGRA~2\CSCOpx\tempBackupData]<br>Un-compressing filebackup.tar.gz of vms<br>Un-compressing sucessful!!<br>INFO: The tailored version of vms.info in Backup Dir is 4220.<br>INFO: preRestore of [Common Services] has started.<br>preRestore of [Common Services] has completed. preRestore of [rpt] has started.<br>preRestore of [rpt] has completed. preRestore of [vms] has started. WMS license check started. MS license check completed. preRestore of [vms] has completed. doRestore of [Common Services] has started. License check started.<br>License check completed. Restoring certificate. WARNING: Cannot evaluate the hostname, hence the certificate<br>may be from this host or another host. [ Certificate not overwritten ] Restored Certificate. Restoring Common Services database.<br>Restored Common Services database. Restoring CMIC data.<br>Restored CMIC data. Restoring CMC data.<br>Restored CMC data.

![](_page_14_Picture_0.jpeg)

Nota: se tutto è a posto, si riceve un messaggio Ripristinato correttamente al termine dell'esecuzione dello script.

#### Restoring Security Settings.<br>Restored Security Settings.

Restoring DCR data.<br>Restored DCR data.

Restoring Certificate key store.<br>Restored Certificate key store.

Restoring DCNM CrossLaunch data.<br>Restored DCNM CrossLaunch function.

Restoring JAAS configuration.<br>Restored JAAS configuration.

JRM Job Migration started.<br>JRM job Migration done.<br>doRestore of [Common Services] has completed.

doRestore of [rpt] has started.<br>doRestore of [rpt] has completed.

doRestore of [vms] has started.<br>doRestore of [vms] has completed.

postRestore of [Common Services] has started.<br>postRestore of [Common Services] has completed.

postRestore of [rpt] has started.<br>postRestore of [rpt] has completed.

postRestore of [vms] has started.<br>postRestore of [vms] has completed.<br>Changing the registry value If Process Monitor is Enabled

C:\PROGRA~2\CSCOpx>reg Delete "HKEY\_LOCAL\_MACHINE\SOFTWARE\WOW6432Node\Cisco\Resource Manager\CurrentVersion\Daemons\Pro<br>cessMonitor" /v Auto /f<br>The operation completed successfully.

C:\PROGRA~2\CSCOpx>reg Add "HKEY\_LOCAL\_MACHINE\SOFTWARE\WOW6432Node\Cisco\Resource Manager\CurrentVersion\Daemons\Proces<br>sMonitor" /v Auto /t REG\_DWORD /d "1"<br>The operation completed successfully.

u<br>[SC] ChangeServiceConfig SUCCESS<br>[SC] ChangeServiceConfig SUCCESS<br>[SC] ChangeServiceConfig SUCCESS

Restored successfully.

PS C:\Program Files (x86)\CSCOpx\bin>

![](_page_16_Picture_0.jpeg)

sono:

<#root>

CSM\_path\bin\perl CSM\_path\bin\restorebackup.pl [-t temporary\_directory ] [-gen generationNumber

-t directory\_temporanea Il programma di ripristino memorizza i file temporanei. Per impostazione predefinita, questa directory è \$NMSROOT \tempBackupData.

-gen generateNumber Il numero di generazione del backup che si desidera ripristinare. Per impostazione predefinita, si tratta dell'ultima generazione. Se esistono le generazioni da 1 a 5, 5 è l'ultima.

-d directory\_backup Percorso di backup contenente il backup da ripristinare.

-h Fornisce informazioni della Guida per questo comando di ripristino.

Passaggio 4. Riavviare i processi del modulo CSM con questo comando:

<#root>

**net start crmdmgtd**

PS C:\Program Files (x86)\CSCOpx\bin> net start crmdmgtd<br>The Cisco Security Manager Daemon Manager service is starting.<br>The Cisco Security Manager Daemon Manager service was started successfully.

#### Informazioni correlate

• [Guide all'installazione e all'aggiornamento del CSM](https://www.cisco.com/c/en/us/support/security/security-manager/products-installation-guides-list.html)

#### Informazioni su questa traduzione

Cisco ha tradotto questo documento utilizzando una combinazione di tecnologie automatiche e umane per offrire ai nostri utenti in tutto il mondo contenuti di supporto nella propria lingua. Si noti che anche la migliore traduzione automatica non sarà mai accurata come quella fornita da un traduttore professionista. Cisco Systems, Inc. non si assume alcuna responsabilità per l'accuratezza di queste traduzioni e consiglia di consultare sempre il documento originale in inglese (disponibile al link fornito).